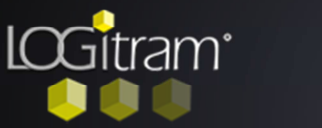

## Trucs et astuces

## Comment personnaliser les éditions?

## I - A partir d'une édition existante:

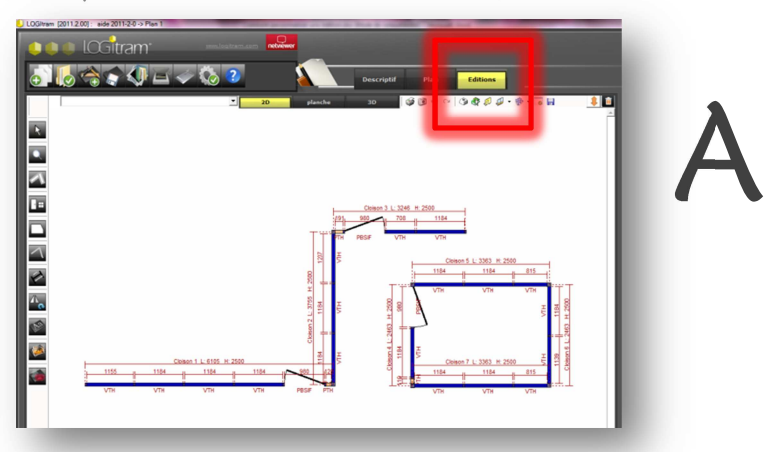

partir du plan, cliquez sur l'onglet Editions.

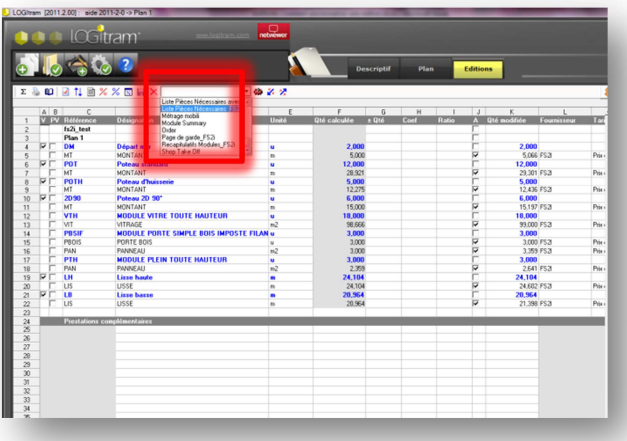

a feuille de calculs s'ouvre automatiquement. Cliquez dans le menu déroulant sur l'une des éditions. L

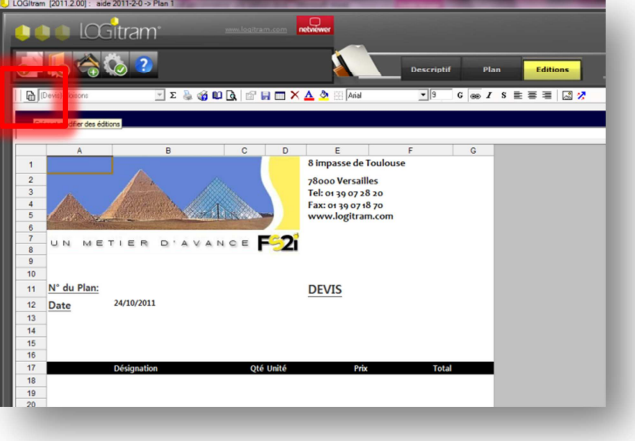

ne fois dans l'édition, cliquez sur l'icône Créer et modifier des éditions. U

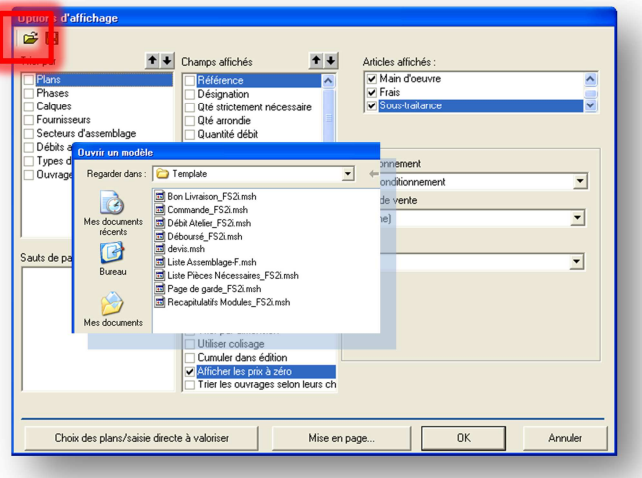

a fenêtre des Options d'affichage s'ouvre, il faut aller chercher l'édition à modifier, en cliquant sur le dossier jaune Ouvrir un dossier. Choisir l'édition à modifier dans la liste qui apparaît. Puis cliquez sur Ouvrir.  $\overline{\mathsf{L}}$ 

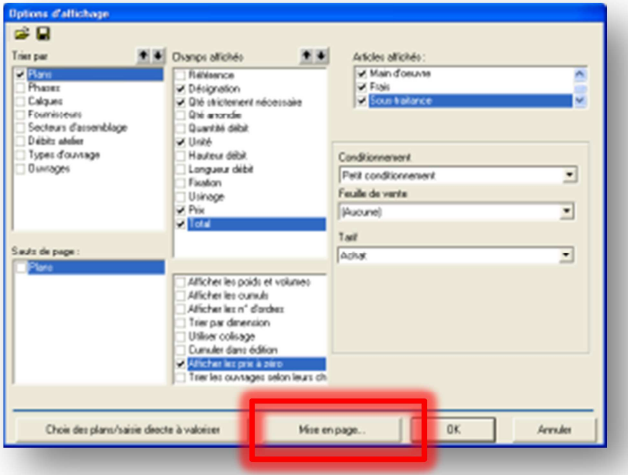

a fenêtre des Options d'affichage apparaît de nouveau. Cette fois ci certaines cases sont cochées. a fenêtre des Options d'affichage apparaît de nouveau. Cette fois ci certaines cases sont cochées.<br>Vous pouvez les modifier mais n'oublier pas de

cliquer sur l'icône de la disquette avant d'exécuter une autre action.

Cliquez ensuite sur l'onglet Mise en page pour insérer votre logo et modifier les polices de caractères…

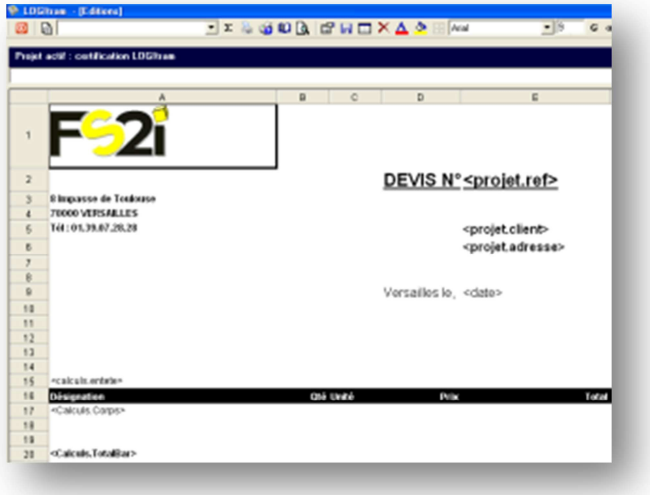

'édition sélectionnée apparaît avec les variables.

Attention ne pas modifier les textes ! qui sont édition sélectionnée apparaît avec les<br>variables.<br>Attention ne pas modifier les textes ! qui sont<br>entre les <>Vous pouvez les déplacer, modifier la police de caractères mais c'est tout.

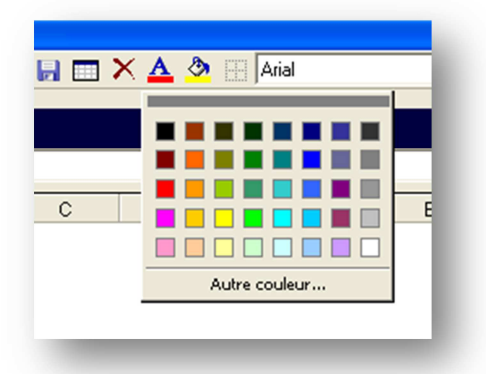

 $\boxplus \boxplus \blacksquare \blacktriangle \equiv \spadesuit \; \underline{\mathbf{A}}$  $OK$ .<br>Annuler BBBBBB

our insérer votre logo, cliquez sur l'icône Insertion d'image. Il faut que votre image ne dépasse pas 256 pixels en largeur ou Dur insérer votre logo, cliquez subsettion d'image. Il faut que voté passe pas 256 pixels en larger hauteur et qu'elle soit au format jpg.

our modifier la couleur des polices de caractères, cliquez sur la case où se trouve votre texte à modifier puis cliquer sur **la couleur des polices de**<br> **Couleur de texte à modifier puis cliquer sur<br>
l'icône Couleur de texte et sélectionnez celle** souhaitée.

our mettre un quadrillage, sélectionnez les cases où vous souhaitez qu'il apparaisse, puis cliquez sur l'icône Bordures. Sélectionnez celle qui vous intéresse.<br>
Sélectionnez celle qui vous intéresse.

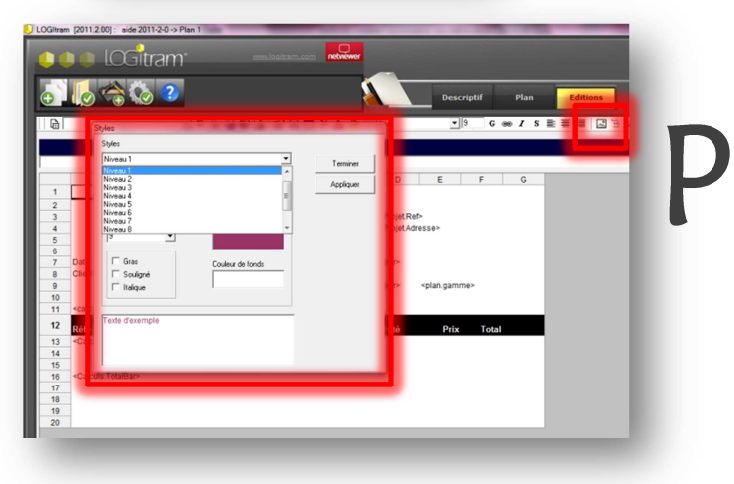

our avoir les noms des plans et les fournisseurs d'une autre couleur, il faut cliquez sur l'icône Styles.

## **Avant de partir de cette édition, n'oubliez pas de cliquer sur l'icône de la Disquette pour enregistrer les modifications.**